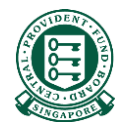

# How to submit reimbursements via Internet Reimbursement E-Form Service

# What is this guide about?

- E-Form service is catered for new employer/insurer who needs to submit reimbursement urgently while waiting for E-File registration to complete.
- The guide will list down the steps to take to submit a reimbursement via the E-Form service. It also provides pointers such as how to access the online form and how to make payment.

# Documents that would help in completing the submission

The following documents could contain some of the necessary information you would need when filling up form. We would advise that you obtain a copy of them. However, there is no need for you to submit them.

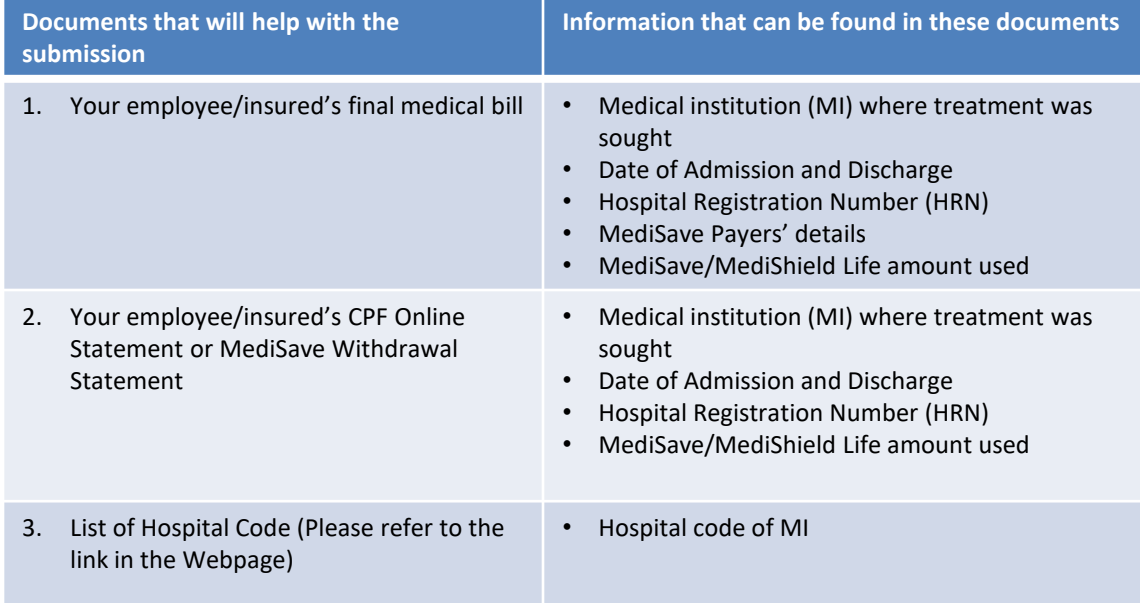

#### A Singapore Government Agency Website 1. Click "Member"Central<br>Provident Who we are **Tools and services Infohub** Login  $\bigoplus$ Q Employer  $\vee$ Fund Board Member Employer **Making CPF Making Voluntary** Corporate service Con obligations **Contributions** contributions buyers rect Employer 2. Select "Employer" **Changes to CPF** contribution rate from 1 Jan 2022 Learn more >

Step 1: Navigate to [www.cpf.gov.sg](http://www.cpf.gov.sg/). Click "Member" and select "Employer" from the drop down list.

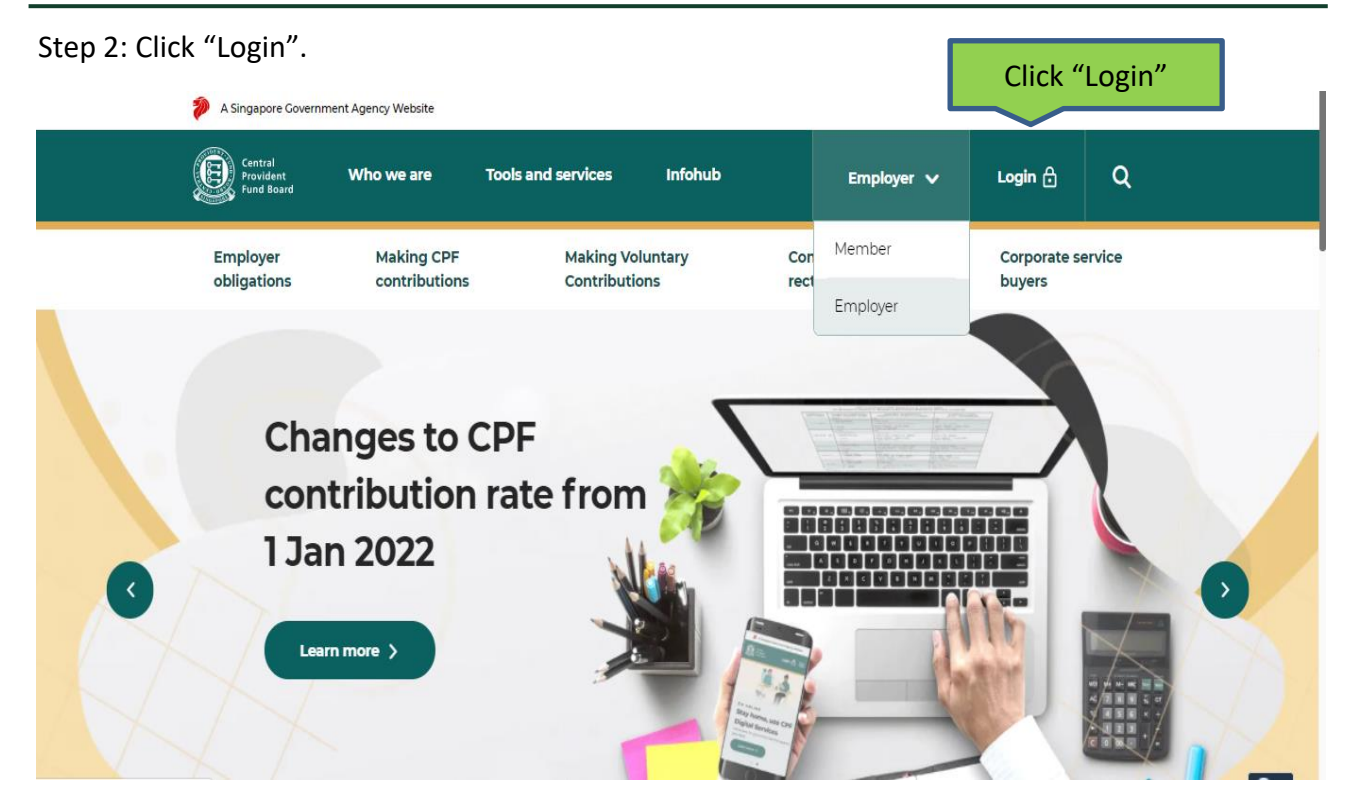

## Step 3: Select "Other Employer Services" and then "For UEN-registered entities".

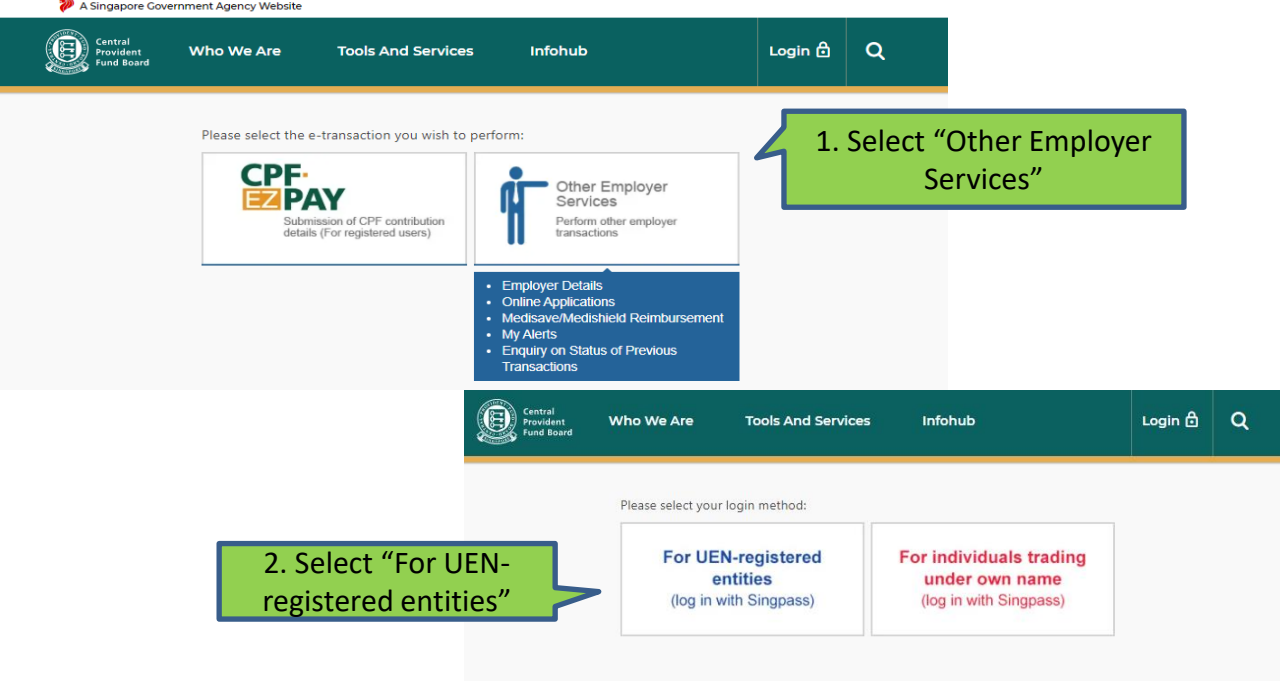

Please note that from 11 April 2021, you will be required to login to government digital services for businesses (G2B) using Singpass instead of Corppass. For more information, visit go.gov.sg/corporate-login

Step 4: Log in with Singpass.

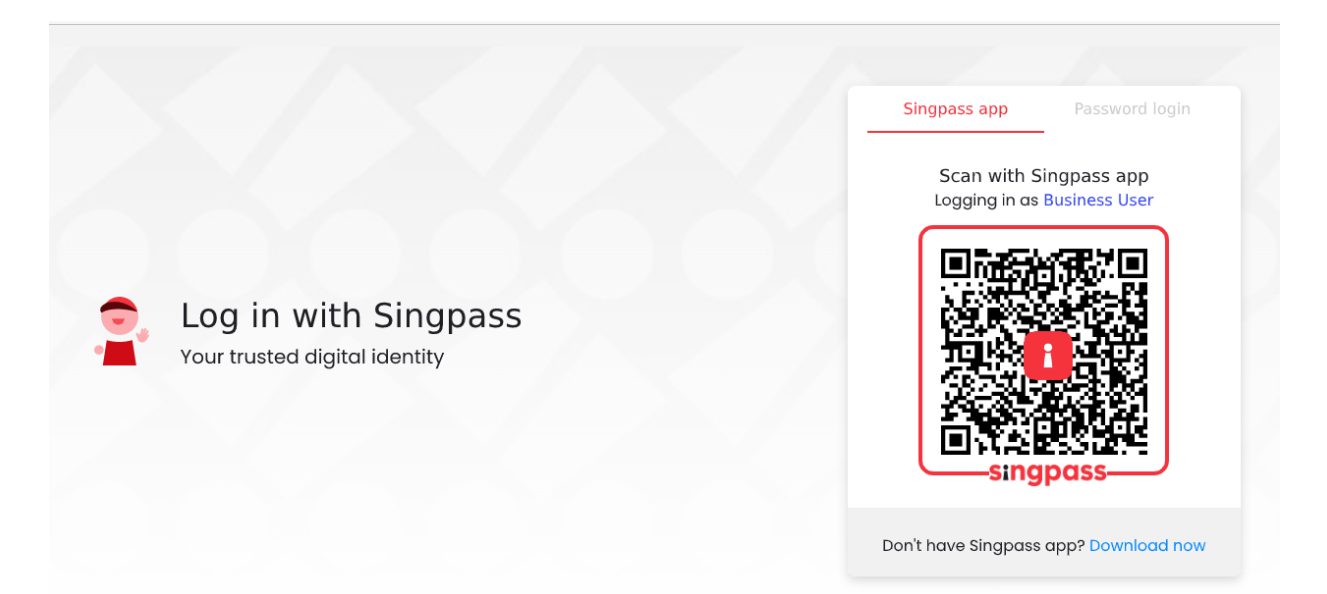

### Step 5: Key in your company's CPF Submission Number (CSN) and click "Submit".

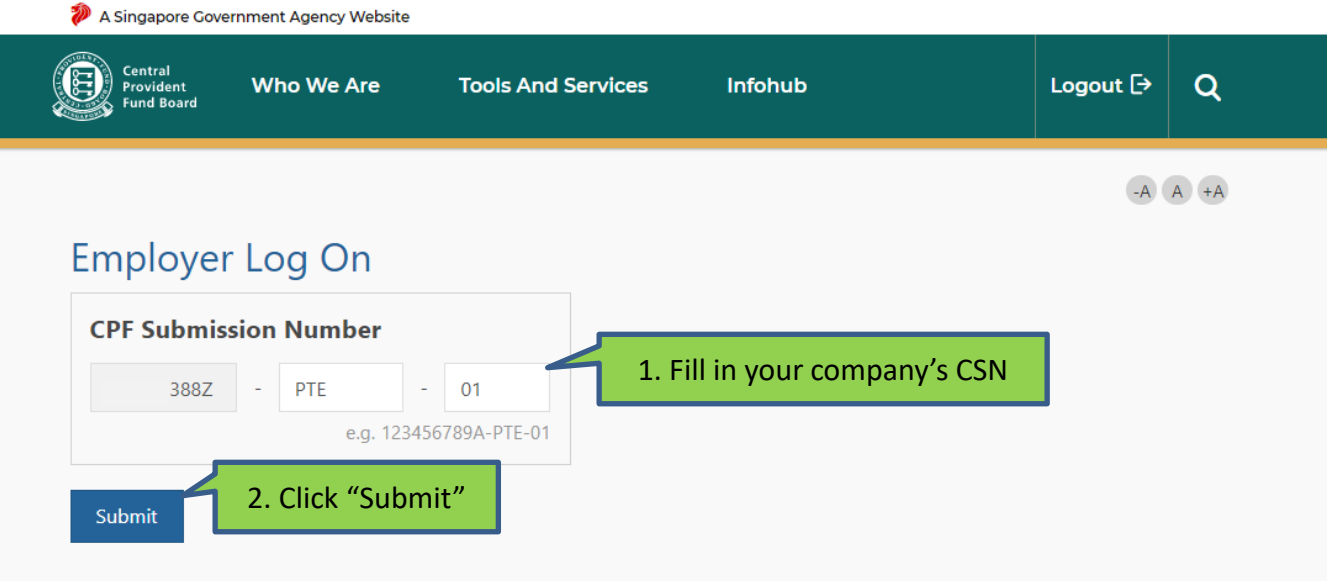

If you do not have a CSN, please obtain one by completing the Apply for CPF Submission Number.

Step 6: Select "MediSave/MediShield Life Reimbursement" in the menu on the left. Click "MediSave/MediShield Life EForm Mode".

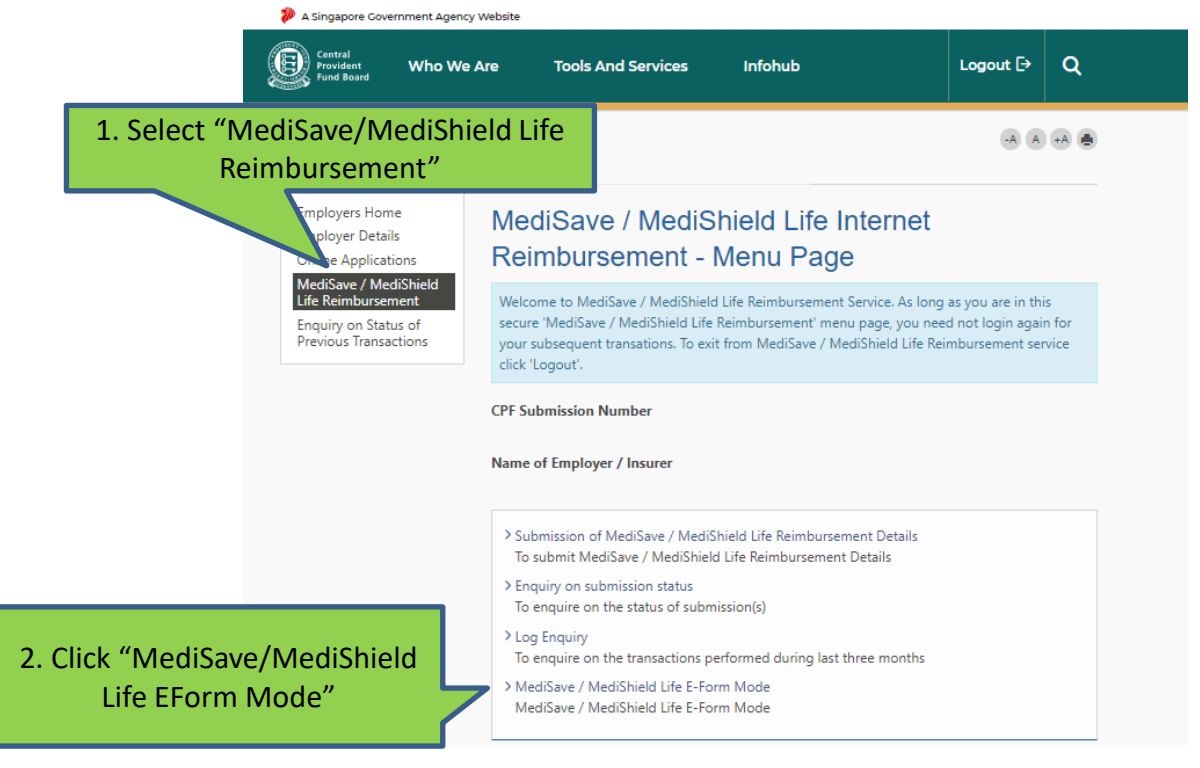

9

Step 7: Select if you are submitting the reimbursement via the Hospital Registration Number (HRN) or other Hospital Details (Hospital Code, Admission and Discharge Date). This is dependent on whether you have these information on hand. We would recommend that your submit via the HRN.

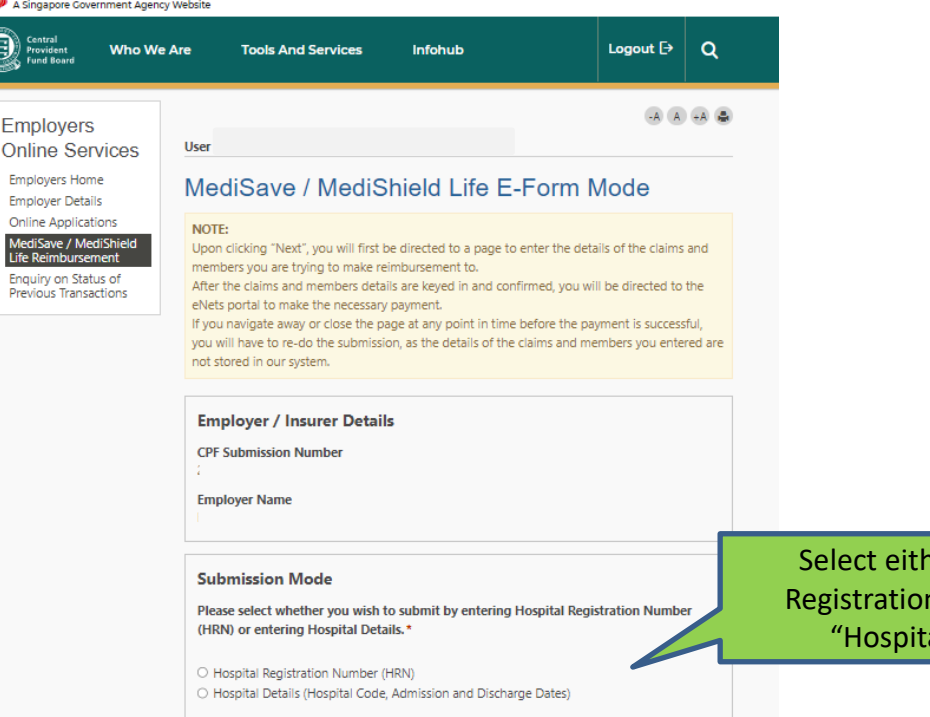

er "Hospital Registration Number" or al Details"

## Step 8: Please fill in details of the reimbursement.

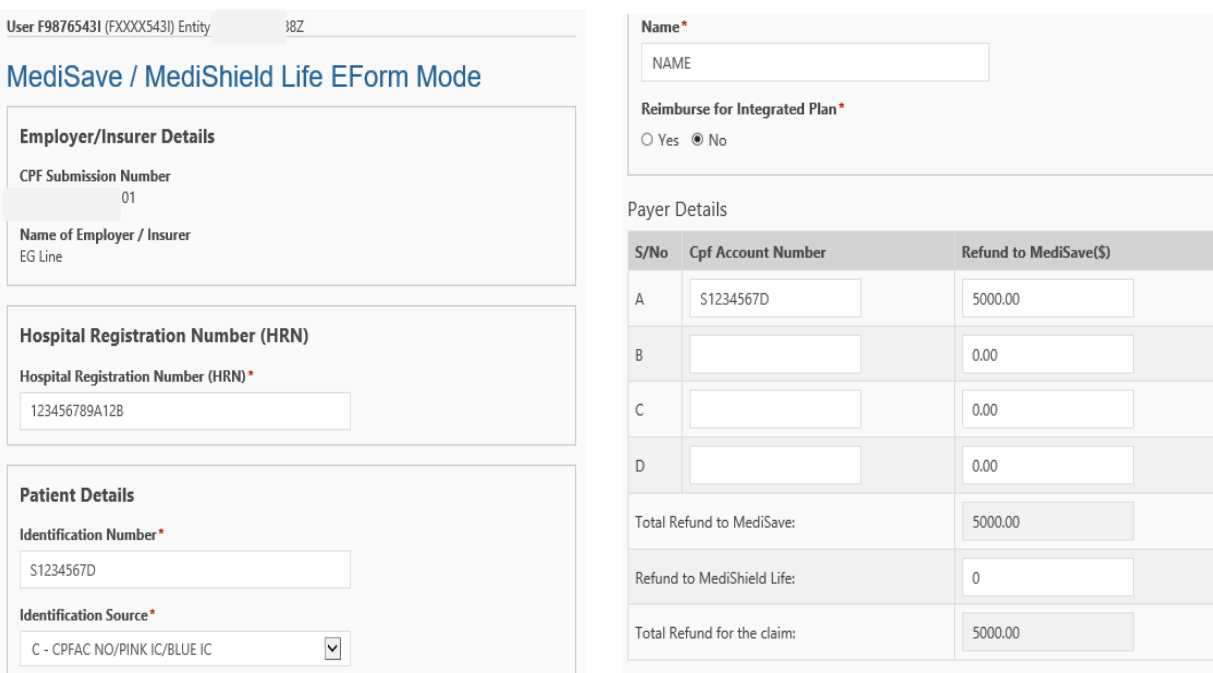

Step 9: After confirming your inputs, you can proceed to the payment page for online payment via e-NETS.

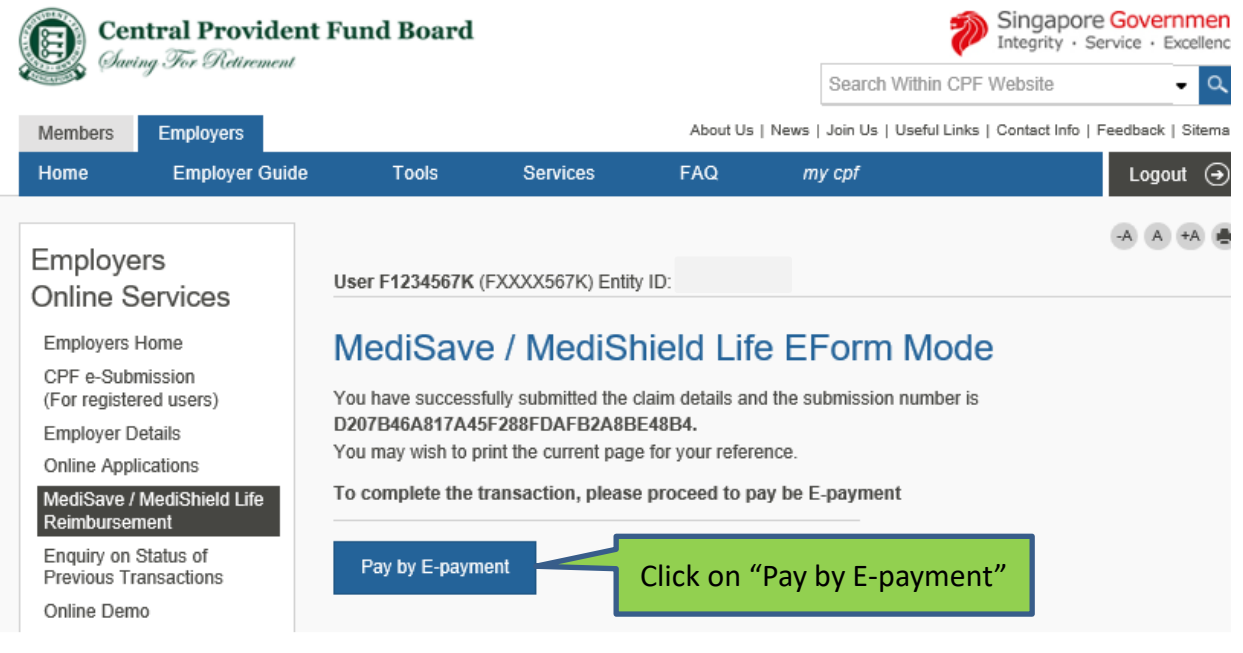

Step 10: You will leave CPF website and enter the e-NETS portal to complete the payment transaction. Internet bank device is required from one of these four banks (DBS, UOB, SCB or OCBC) as One-Time-Pin (OTP) will be required to make payment.

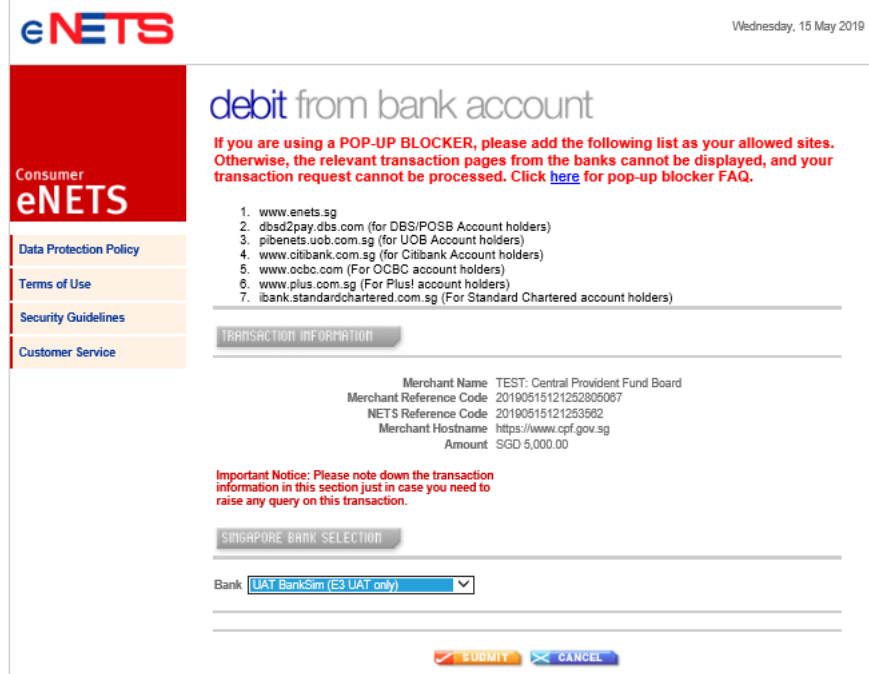

Step 11: You will be brought to the acknowledge page after successful payment has been made.

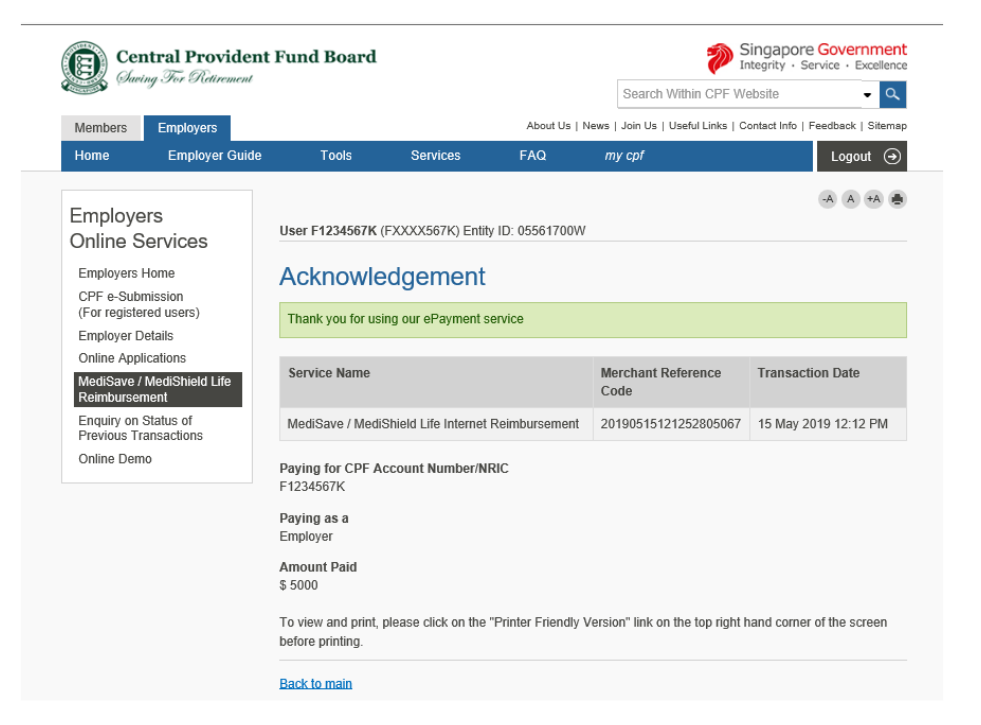